# **SH88F516 评估板使用手册**

# **版本**

### **一、简介**

本评估板是根据市场需要及客户需求而设计的测试板。主要用于给客户体验中颖单片 机的一些通用和增强功能,增加客户对超强性价比的中颖单片机认同感,同时也可作为项目 开发过程中的下载工具或试验平台。

### **二、板子总体布局如下图:**

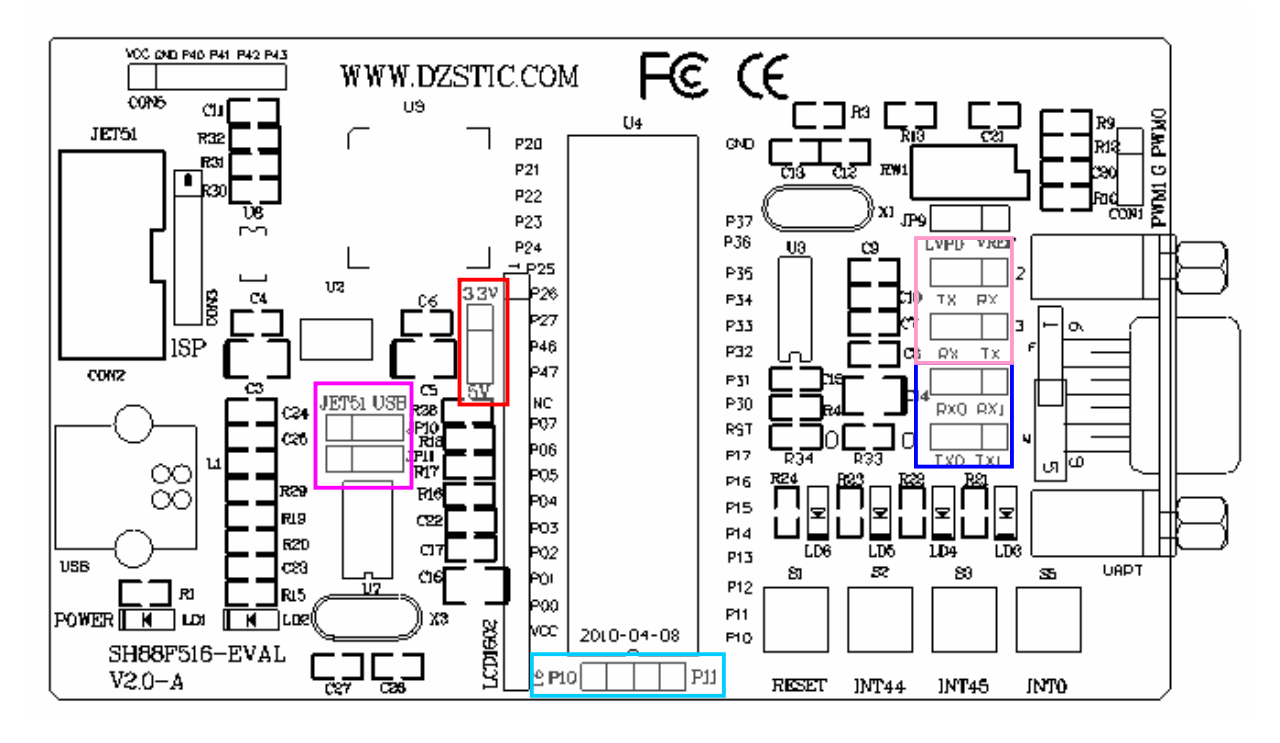

**三、使用 USB 接口或使用串口烧写程序方法及跳线说明:**

- 1.首先,应将"5V 3.3V"跳线根据板上 MCU 而选择正确的供电电压,如目标 IC 为 SH88F516, 则选至 5V 供电.将"ISP51" 下载软件或 KEIL 插件安装在相应路径。
- 2.用 USB 转串口 0 下载代码或进行 USB 转串口 0 实验时跳线设置:

板子靠左边"JET51 USB"上下二个跳线都跳至右边;即使用 USB 转串口接至 MCU 的 TXD 与 RXD, 同时板子靠右边 "RX0 TX1"与 "TX0 TX1"二个跳线跳至右边或取 下不插。即不选用传统串口 0。

- 3.当需要使用串口 0 下载程序且不想通过 PL2303 USB 转串口功能时, 则跳线按如下设置: 板子靠左边"JET51 USB"上下二个跳线都取下不插;同时板子靠右边"RX0 TX1" 与 "TX0 TX1" 二个跳线跳至左边。即选用传统串口 0, 此时, 如你手头的串口延长线 不是交叉的, 则将"TX RX"与"RX TX"二个跳线均选至左侧, 反之, 如你手头上 的串口线是交叉的,则将上述二个跳线选均选至右边。(有时也可下载一个串口程序至 板子上,以验证串口正确连接)
- 4、当然, 如果你是使用 JET51 仿真器或 B-LAB 下载器进行程序下载, 则只要将 JET51 或 S-LAB 的 10P 排线接口连接到板上的"JET51"接口即可。

5.MCU 下面的二个跳线分别是 P1.0 与 P1.1,可用于需要将此 I/O 拉低的某些应用.如 ISP. 6、"LVPD VREF"跳线用于选择测试低压检测或测试 ADC 之 VREF。

**四、常见问题**

1、如你需要用 USB 进行程序下载,需先安装 PL2303 驱动程序,同时 ISP51 下载软件必 须为最新版本。

2、如你使用串口(或 USB)无法下载程序,请保证跳线已按手册正确配置,有时你选择 "拉低 P1.0 与 P1.1 进入 ISP 模式"选项,此时如没有将"P10""P11"跳线(如上图)选上,则 程序也不能下载.建议你在代码选项中选择为"进入 ISP 方式与 IO 口无关",见下图:

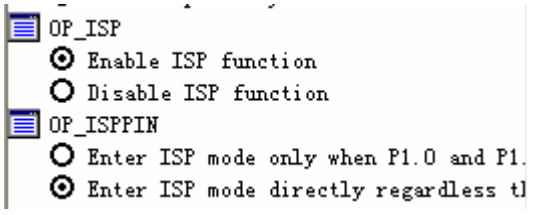

3、如果你在 ISP51 下载软件没有发现你需要的型号,则请升级你的 ISP51 软件器件库 4、一般情况下, 使用 JET51 进行下载或仿真时不用外接电源, (代码选项中"使用 JET51 提供电源"选项默认为选中),如板子需要较大电流情况时则需外接电源。

### **四、原理图**

1、LED 电路:

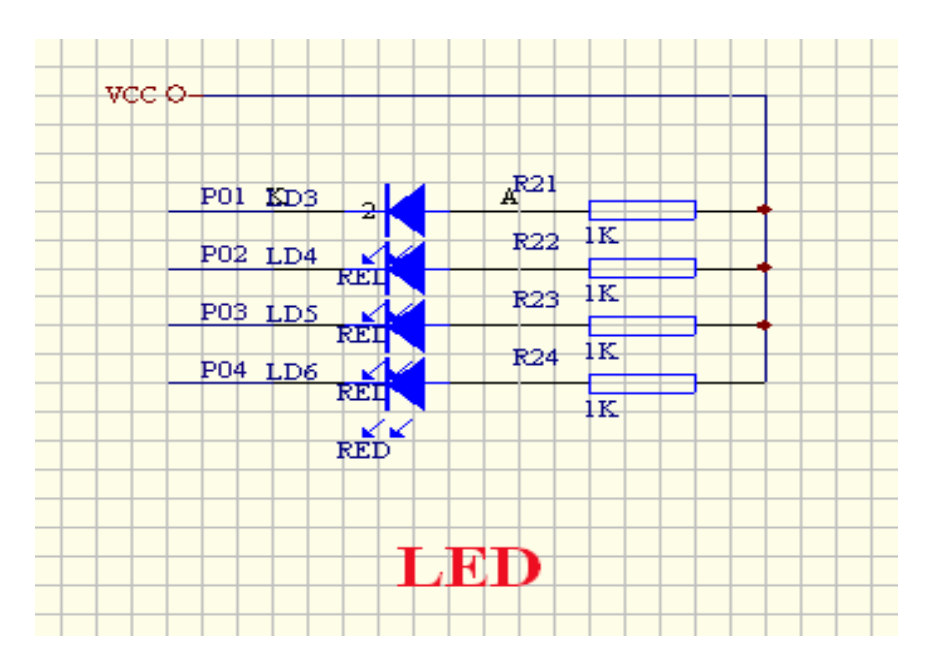

、按键电路:

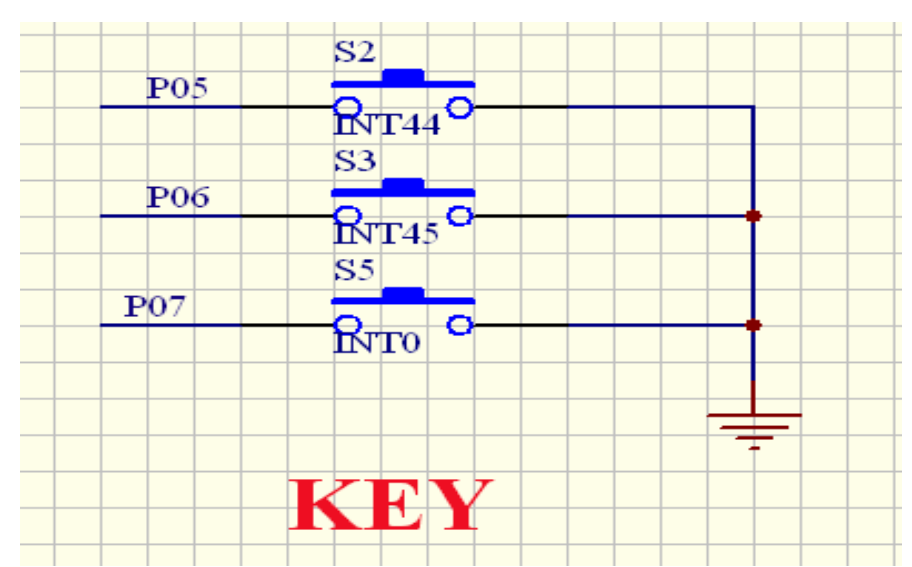

、SPI 接口芯片 93C56 电路:

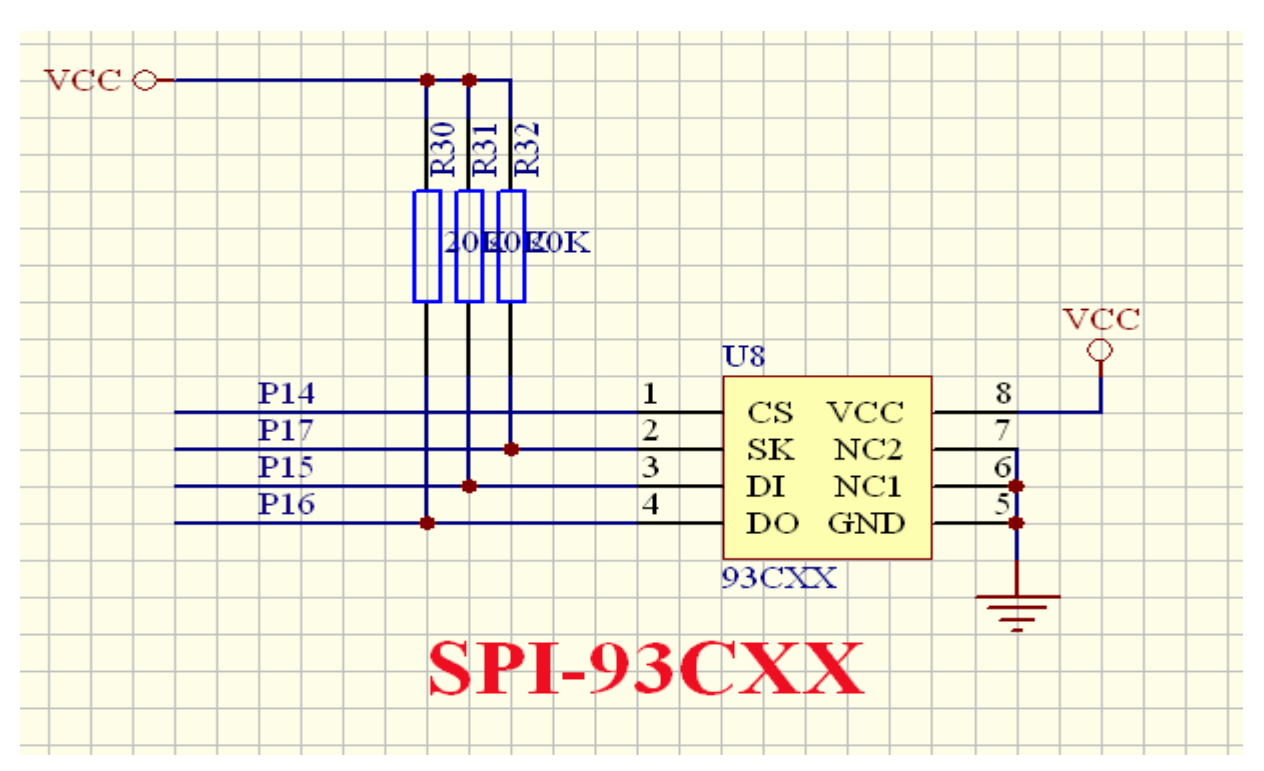

、LCD 1602 引脚定义(注意数据口排列)

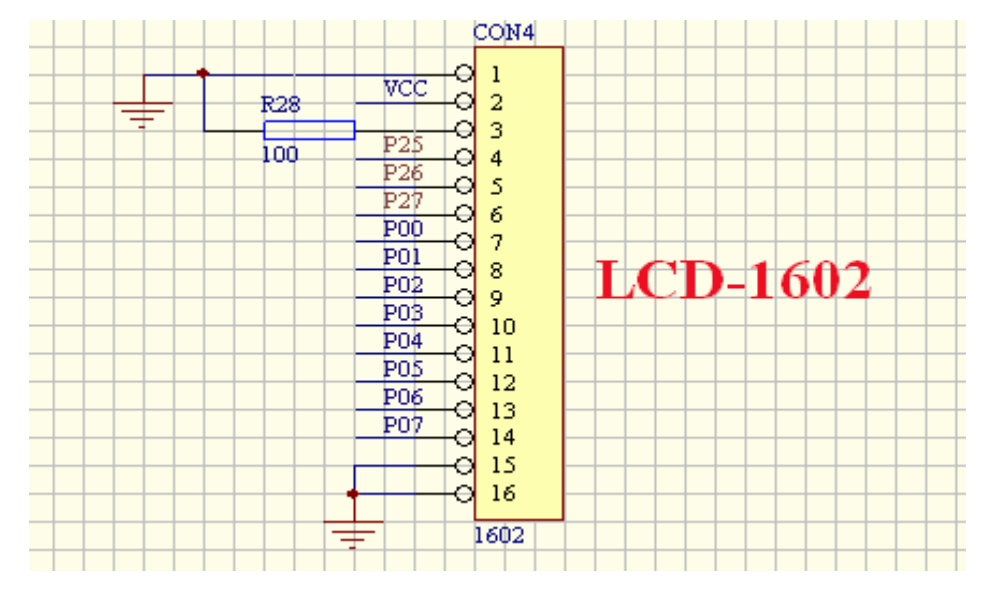

、PWM 输出接口

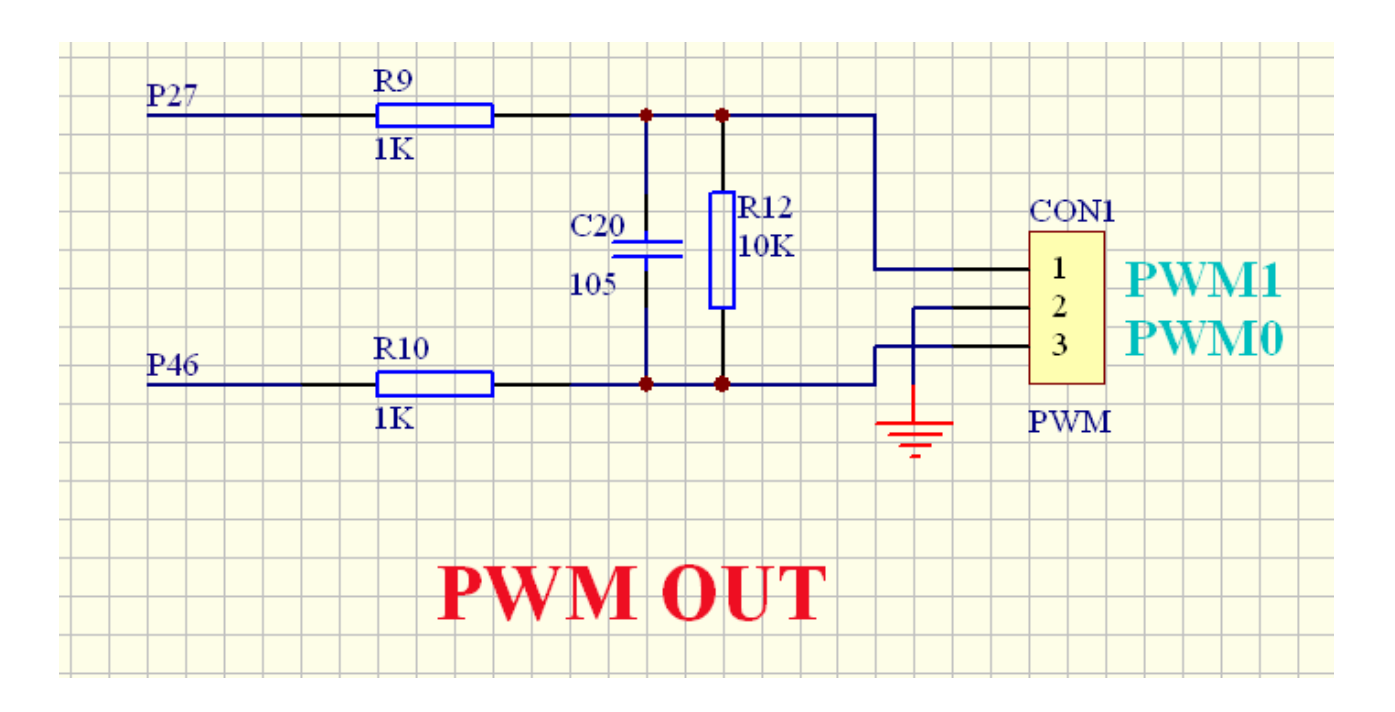

、低电压检测 LPD 测试和 ADC 输入测试:(VREF 与 ADC0 共用 IO)

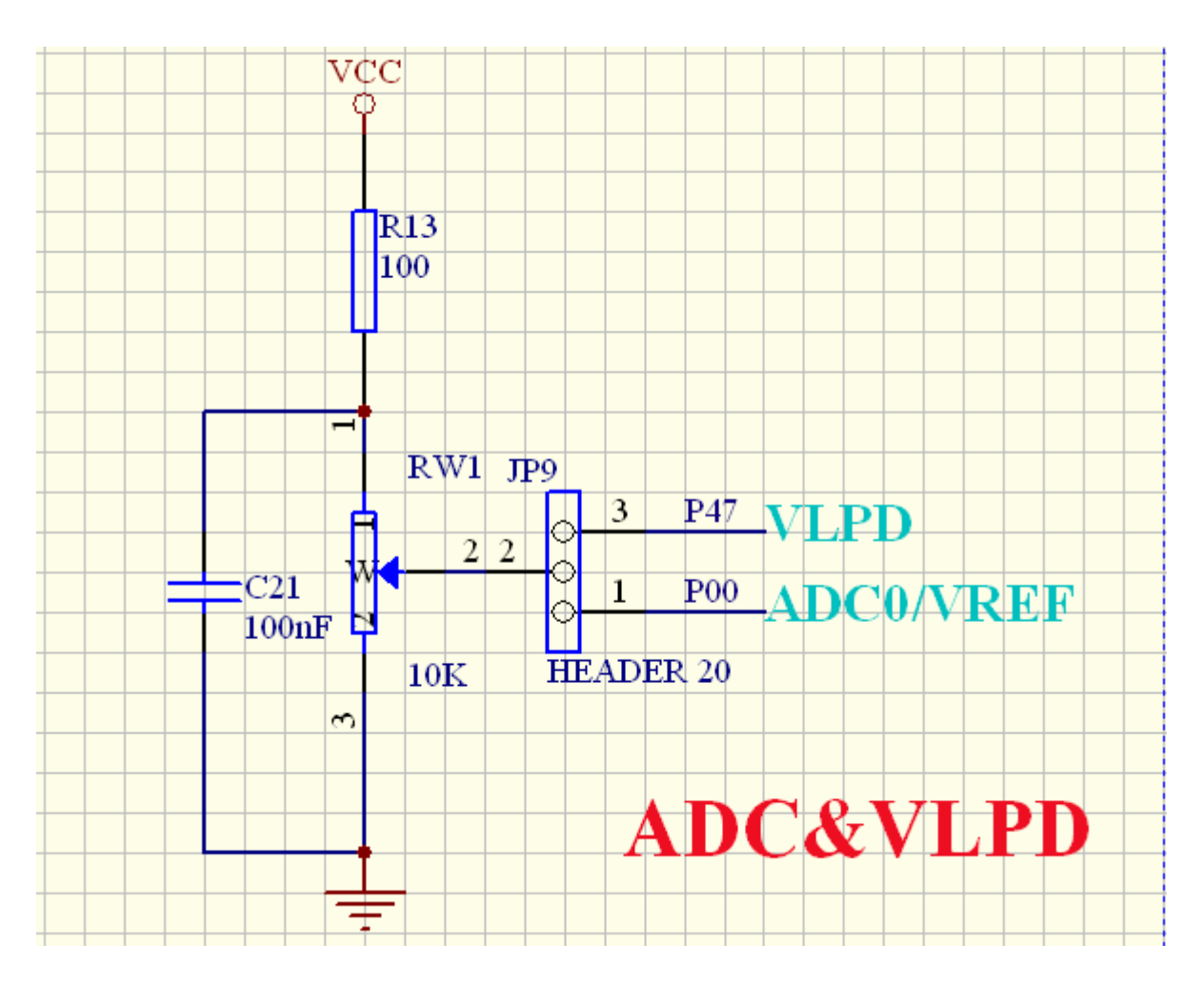

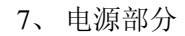

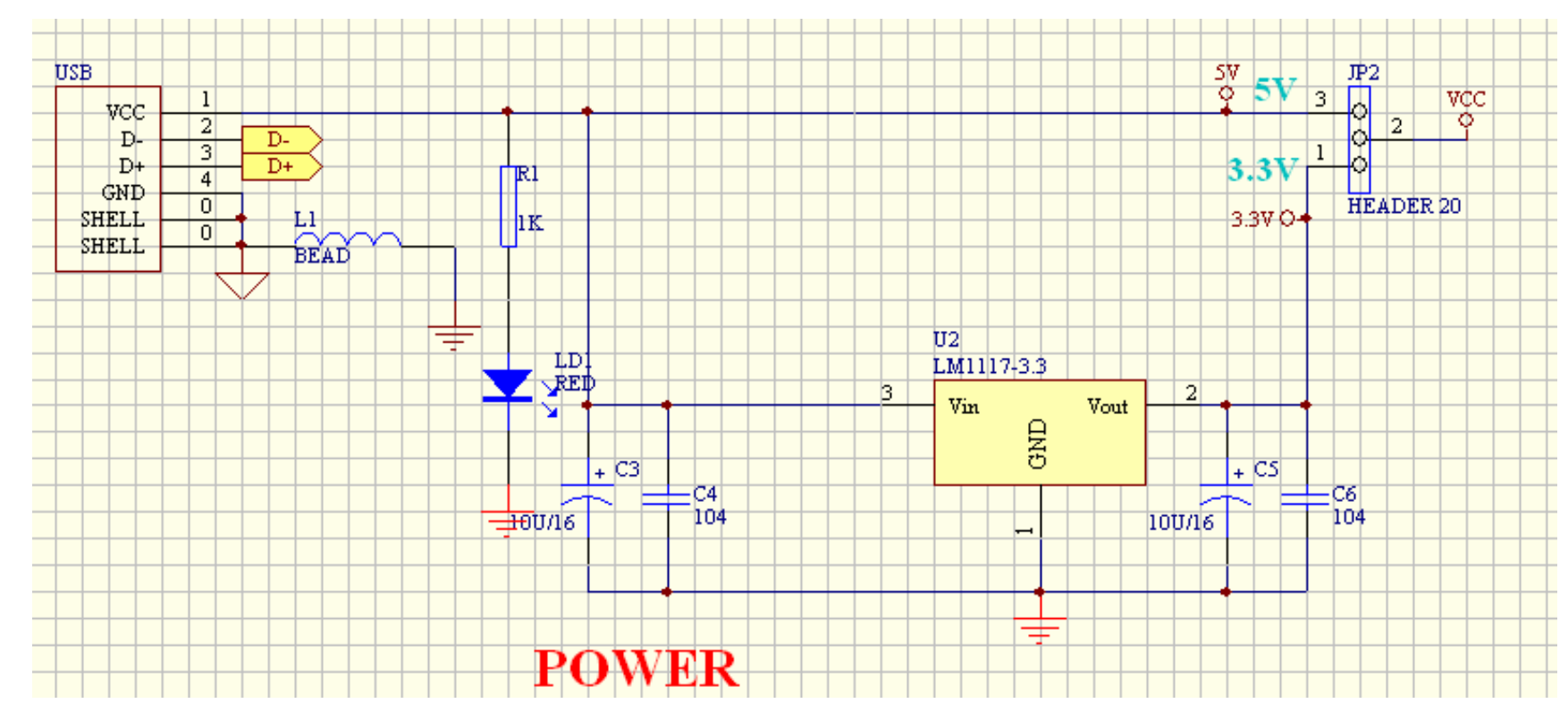

、 MCU 部分

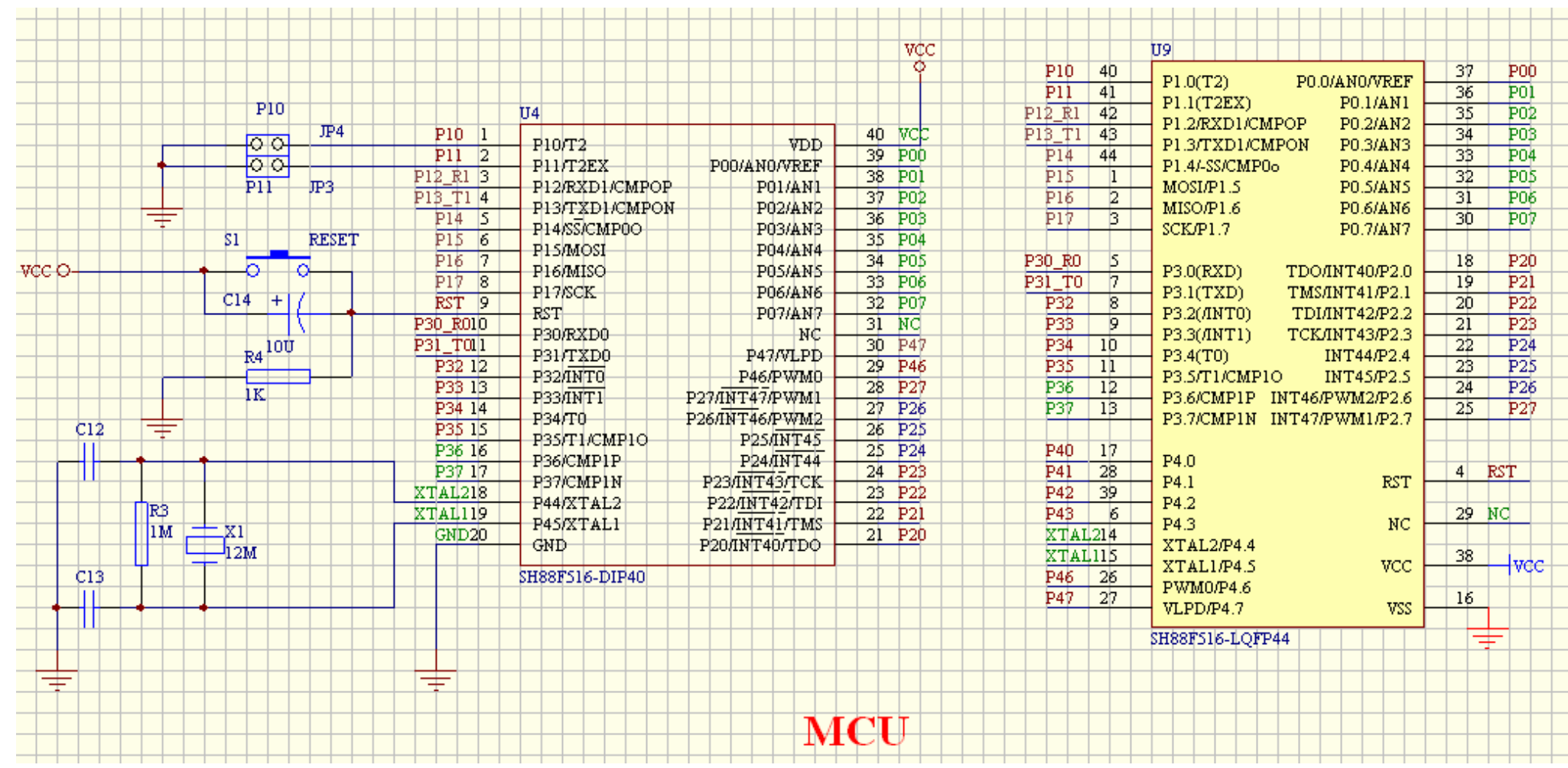

、 USB 转串口与 JET51 接口:

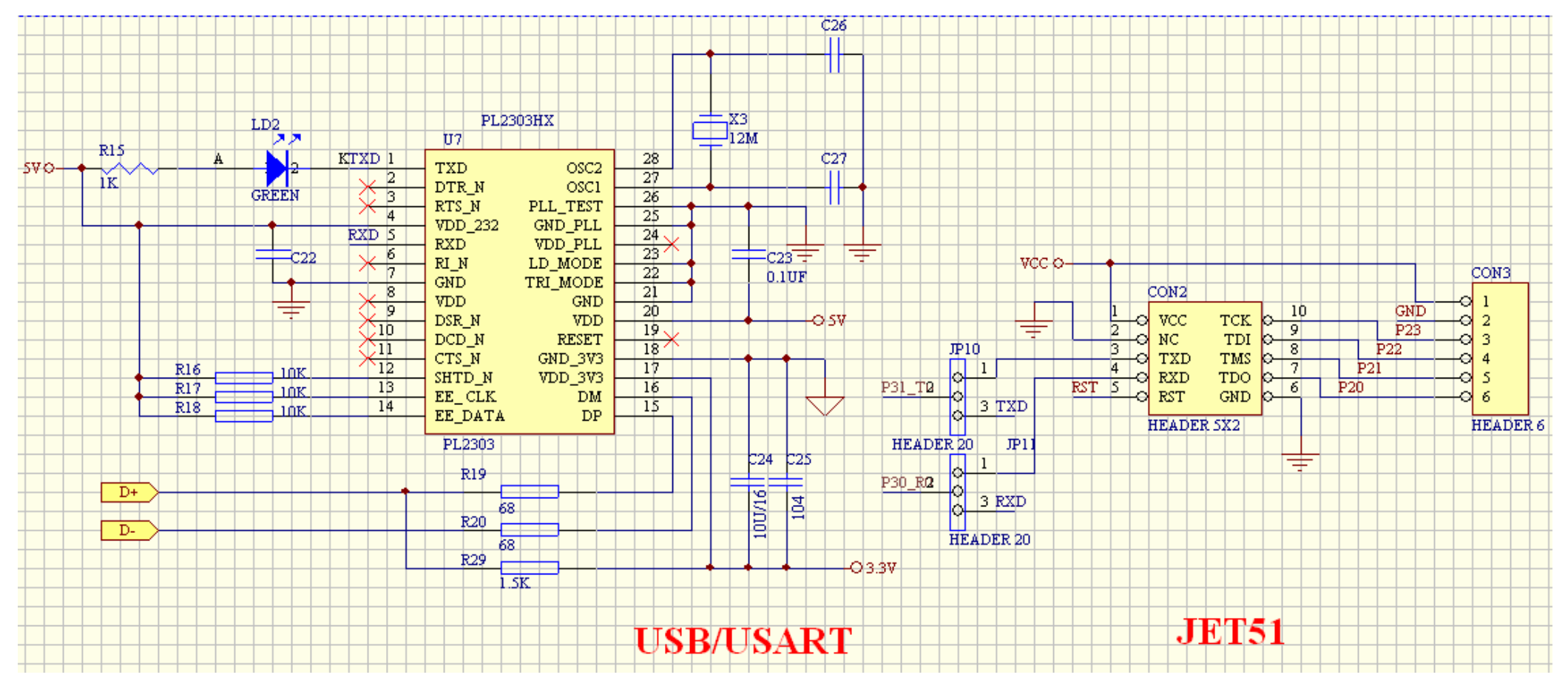

、232 通讯接口:

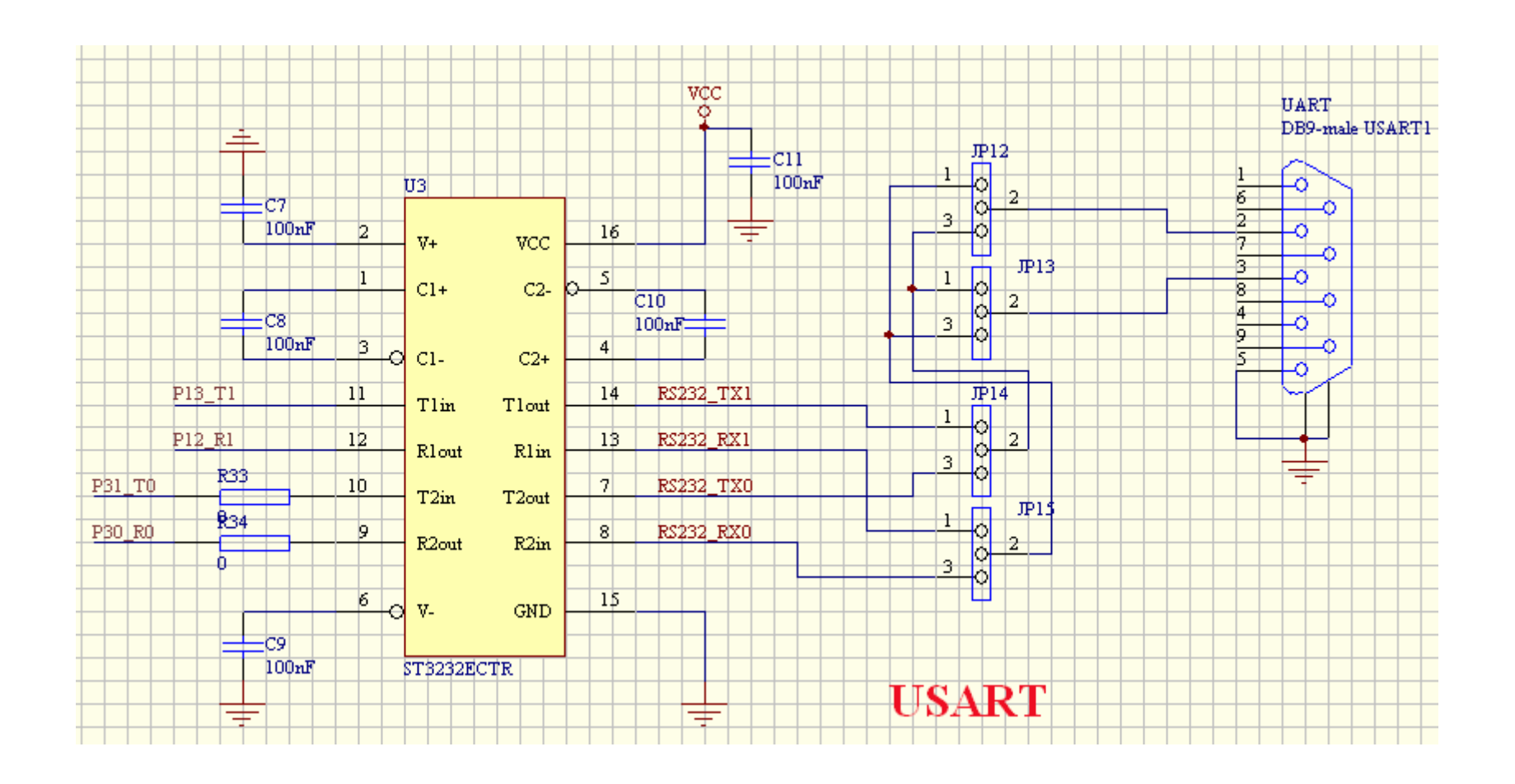

大中科技深圳分部

邮政编码: 518030

电话:+ 86-755-82737022

传真:+86-755-82737108

地址:深圳市车公庙泰然工贸园 211 栋 401 室

<http://www.dzstic.com/cn>